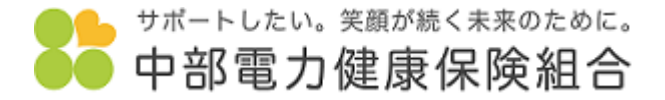

1

 $\rightarrow$ 

 $\rightarrow$ 

 $\mathcal{L}$ 

 $\rightarrow$ 

 $\rightarrow$ 

 $\sim$ 

 $\mathcal{L}$ 

 $\rightarrow$ 

 $\rightarrow$ 

 $\rightarrow$ 

1.「Pep Up」の「Web画面」もしくは「アプリ画面」の「各種申請」をクリックまたはタップします。 Eメールアドレス、パスワードがご不明な場合は、Pep Up運営会社へお問い合わせください。<https://support.pepup.life/hc/ja>

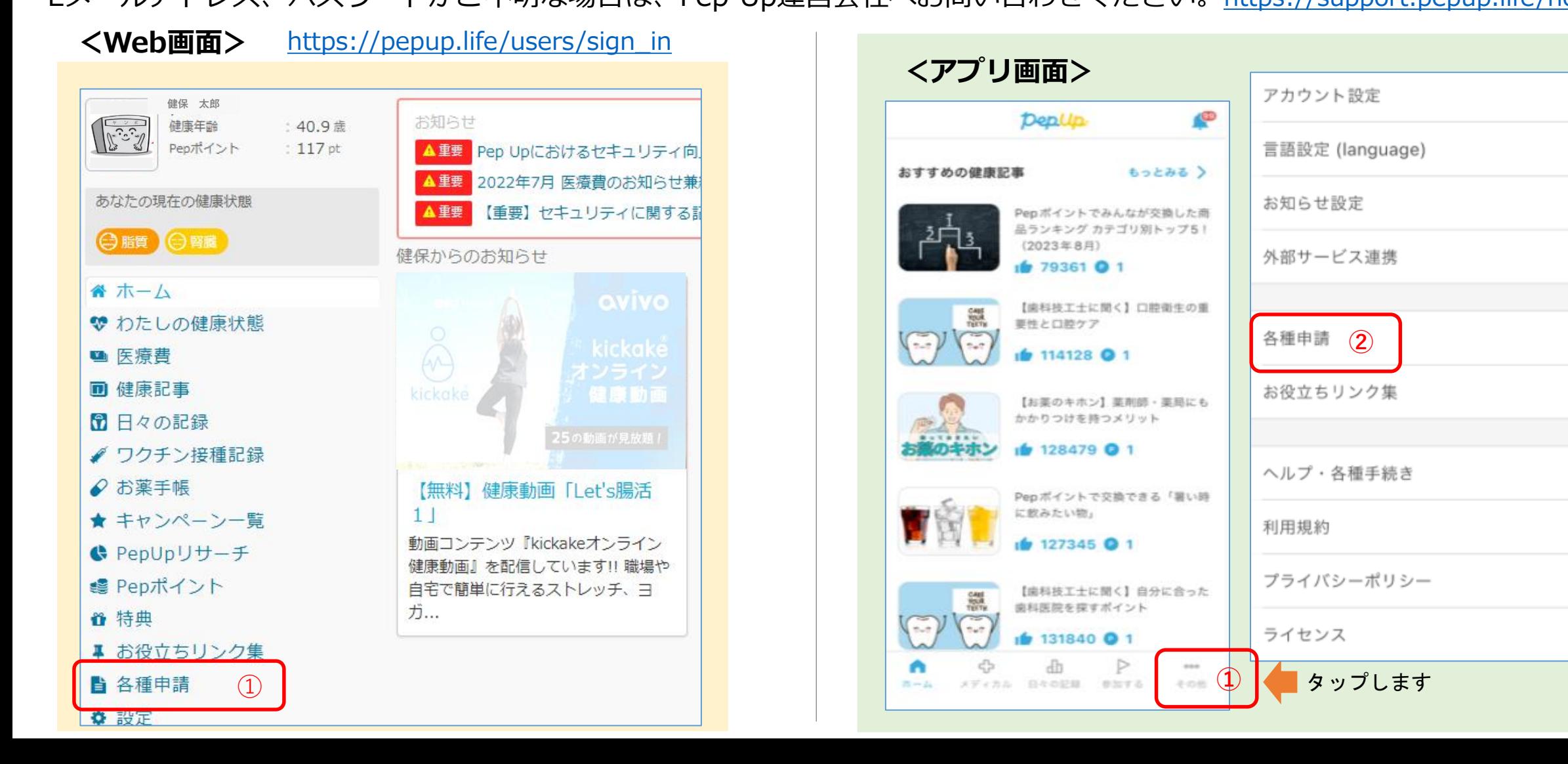

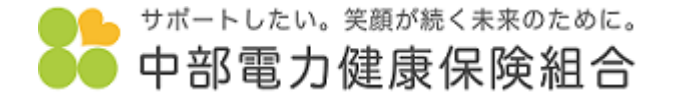

2.「申請一覧」より「インフルエンザ予防接種費用補助金申請」をクリックまたはタップします。

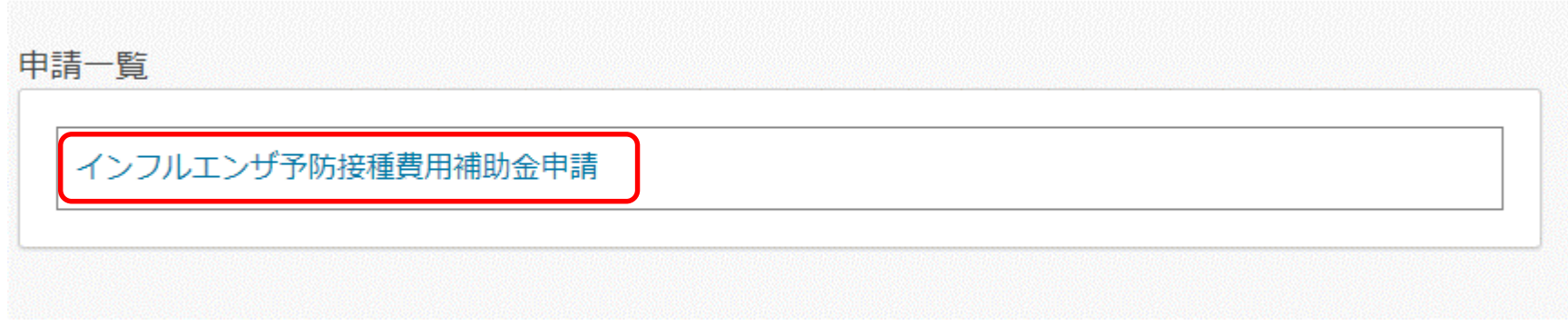

Web画面もアプリ画面も同じ表示となります

- サポートしたい。笑顔が続く未来のために。 中部電力健康保険組合
- 3.「■新規申請」より対象者選択の中から申請したい対象者を選択し、「新規申請」をクリックまたはタップします。

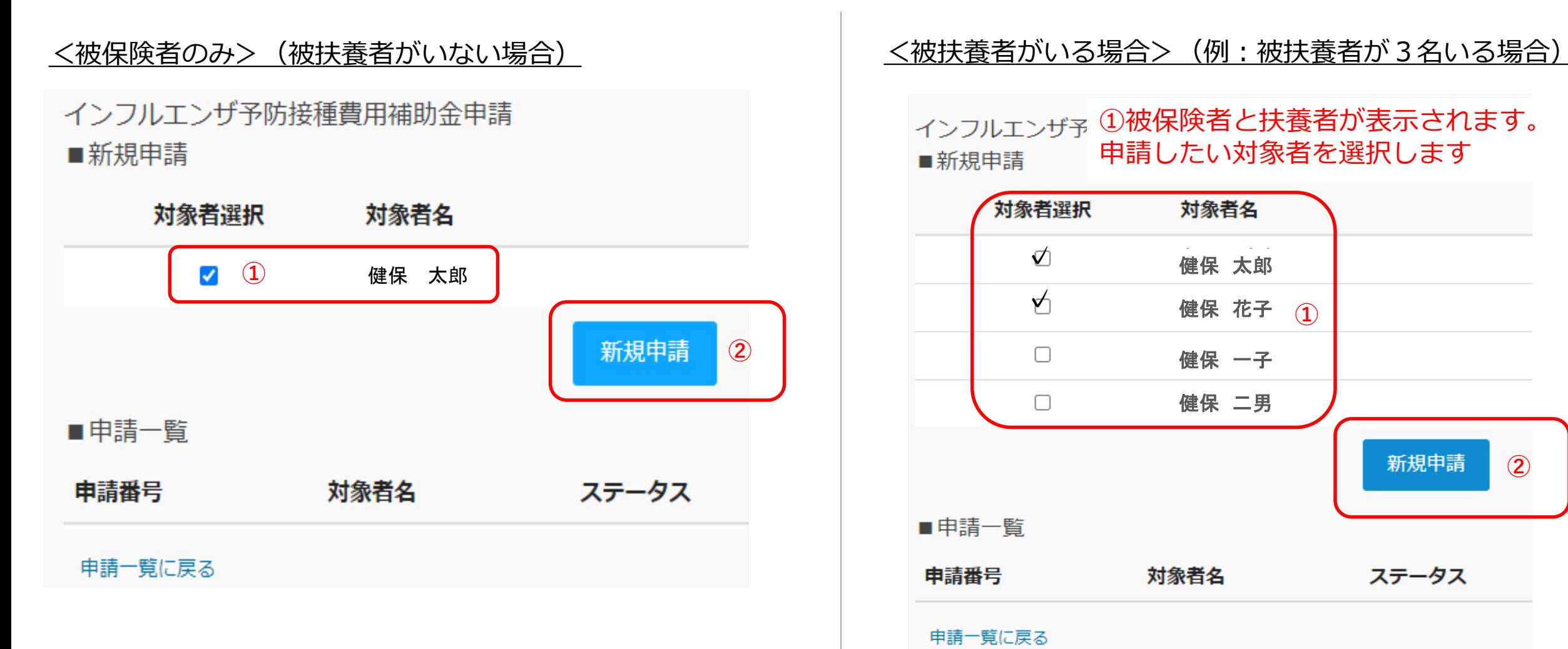

インフルエンザ予1波保険者と扶養者が表示されます。 申請したい対象者を選択します ■新規申請

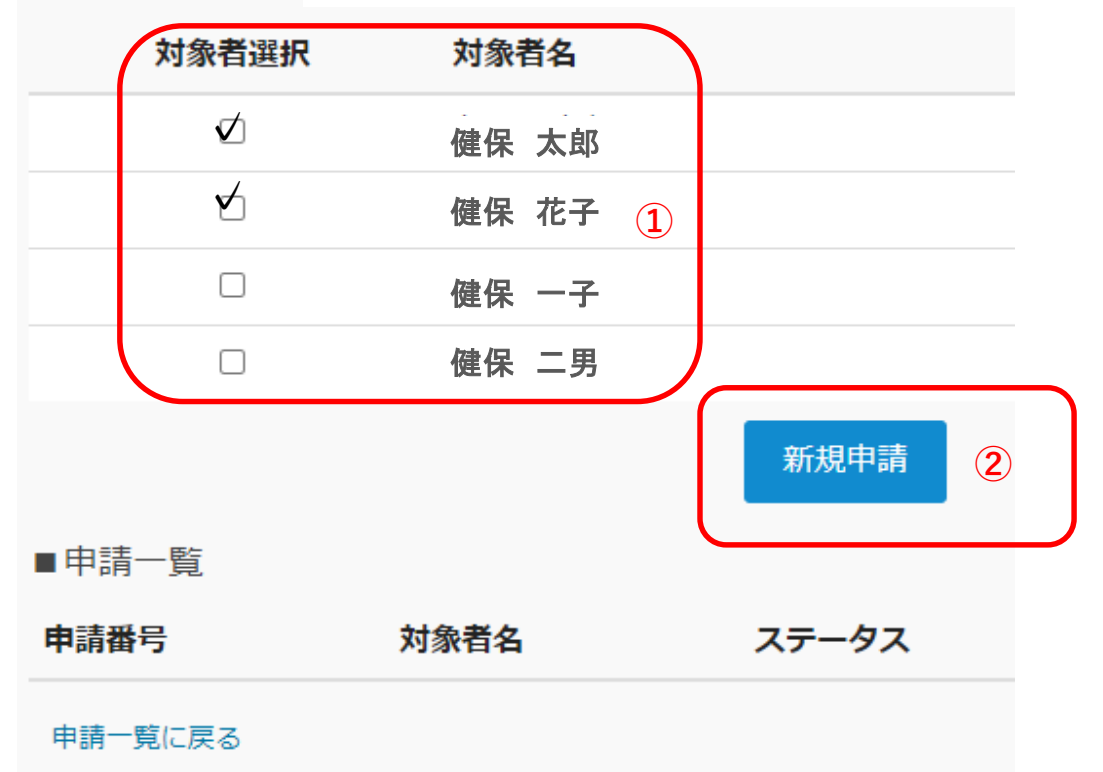

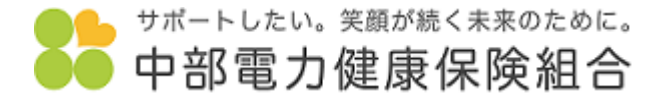

下書き保存

内容を確認する

キャンセル

4.「接種金額」を入力、「接種日」を選択、領収書の画像ファイルを添付のうえ、「内容を確認する」をクリック またはタップします。

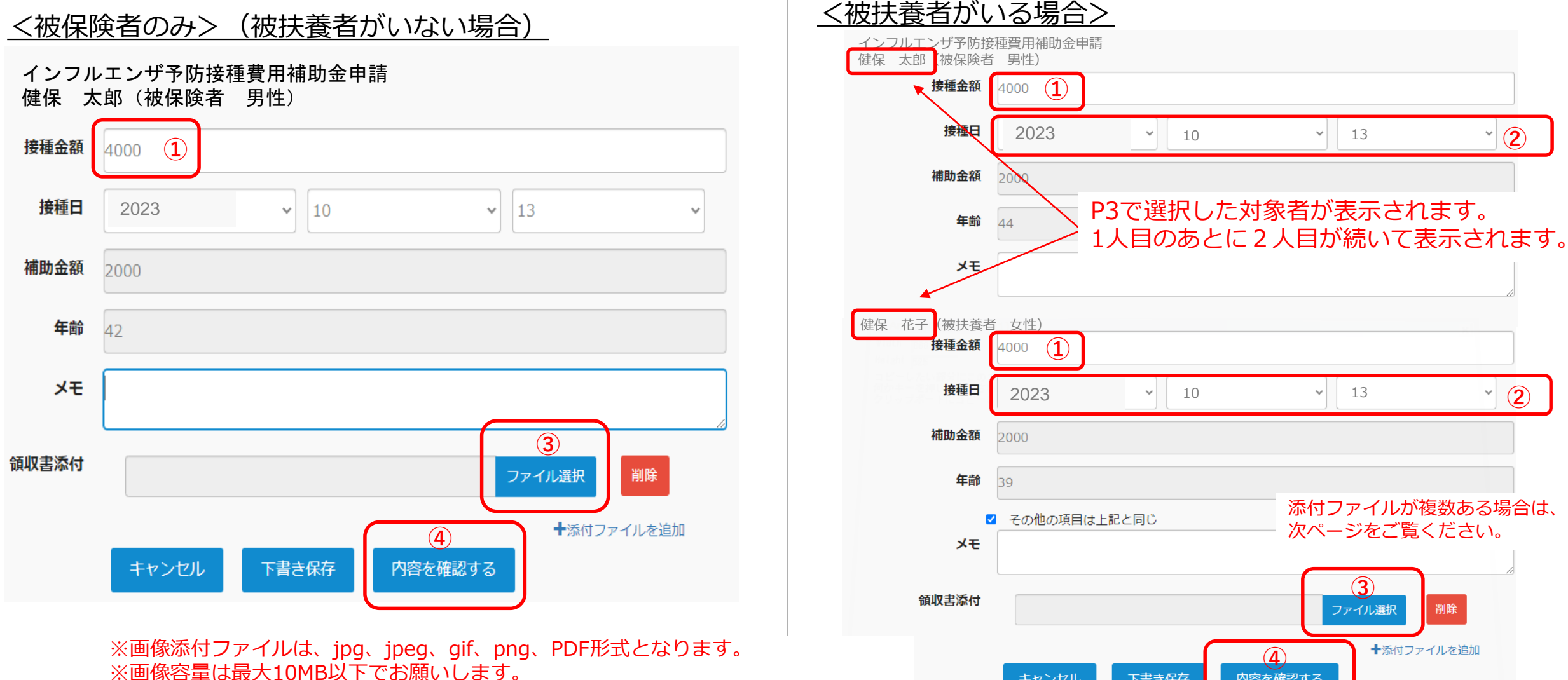

4

### サポートしたい。笑顔が続く未来のために。 中部電力健康保険組合

### <添付ファイルを複数添付する場合>

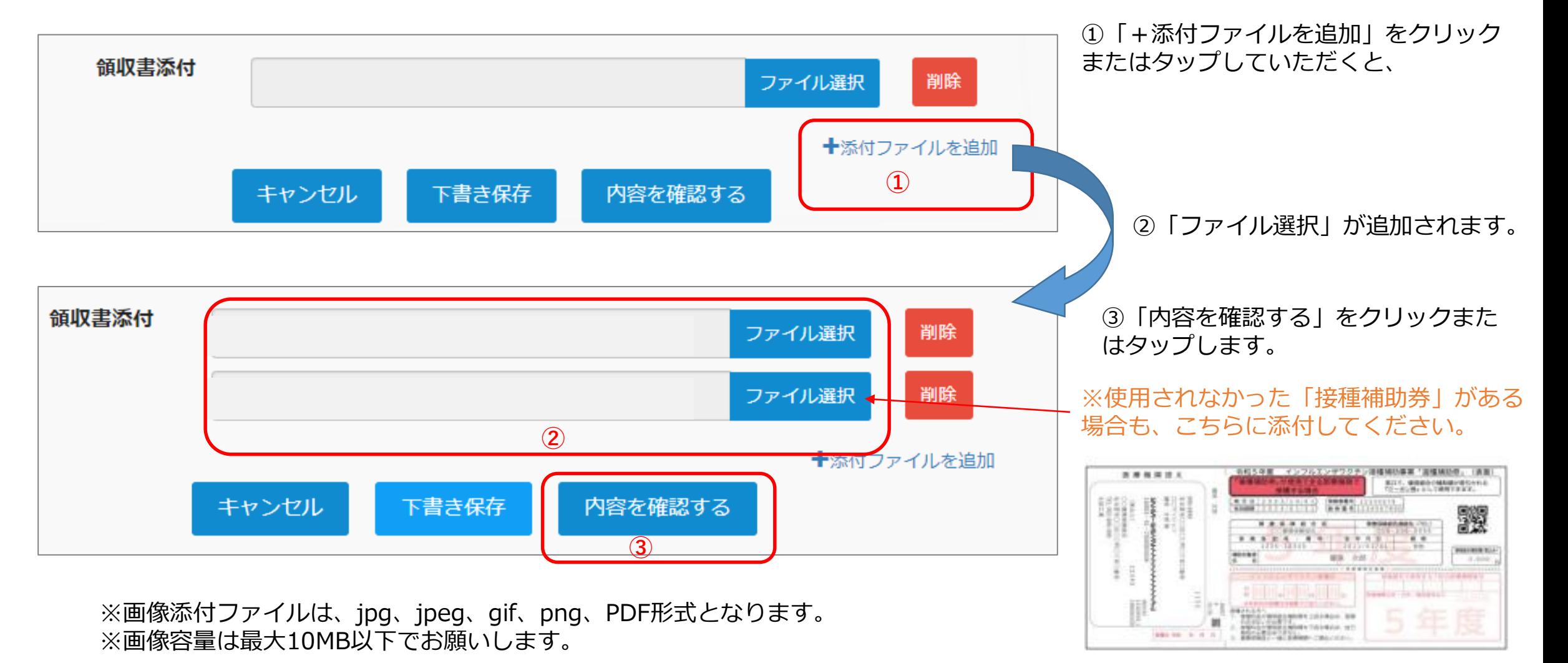

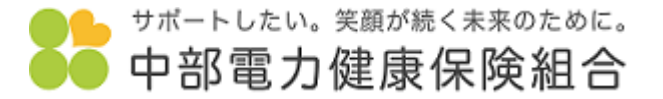

5. 申請内容が表示されます。よければ「申請する」をクリックまたはタップします。

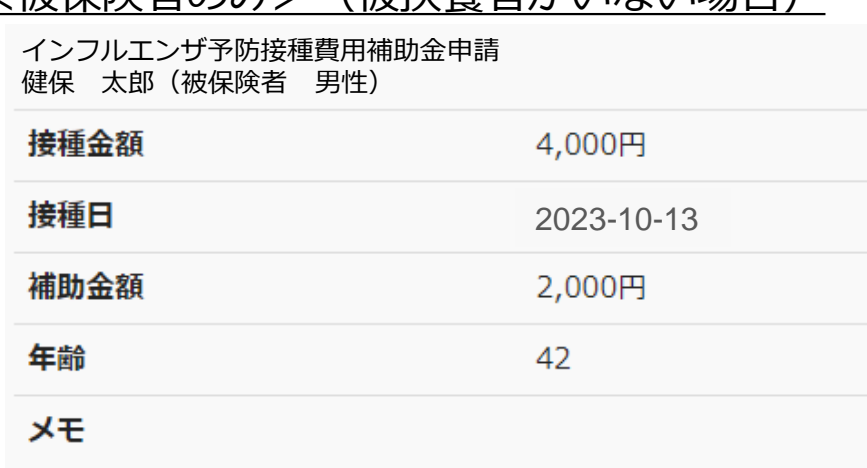

■ 領収書添付一覧

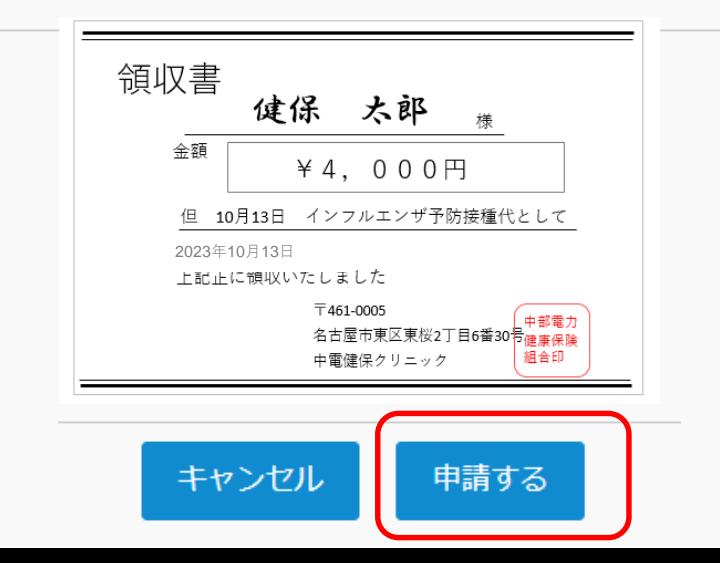

### <被保険者のみ>(被扶養者がいない場合) そング イン さんおく くんきょう くんきょう 申請内容を確認してください。 健保 太郎(被保険者 男性) 接種金額 4,000円 接種日 2023-10-13 補助金額 2,000円 年齢 44 メモ

#### 健保 花子(被扶養者 女性)

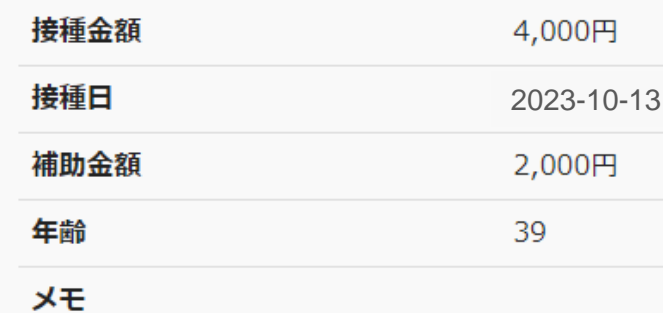

### 申請した2名分の申請内容、 領収書が表示されます。

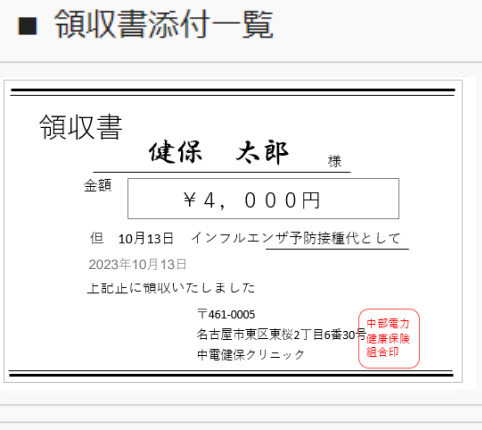

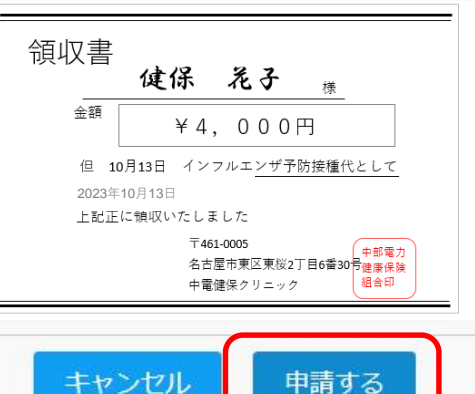

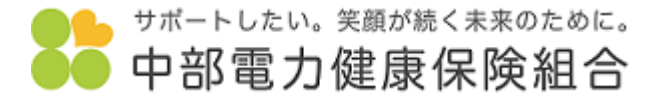

6.申請完了です。

### く被保険者のみ> (被扶養者がいない場合)

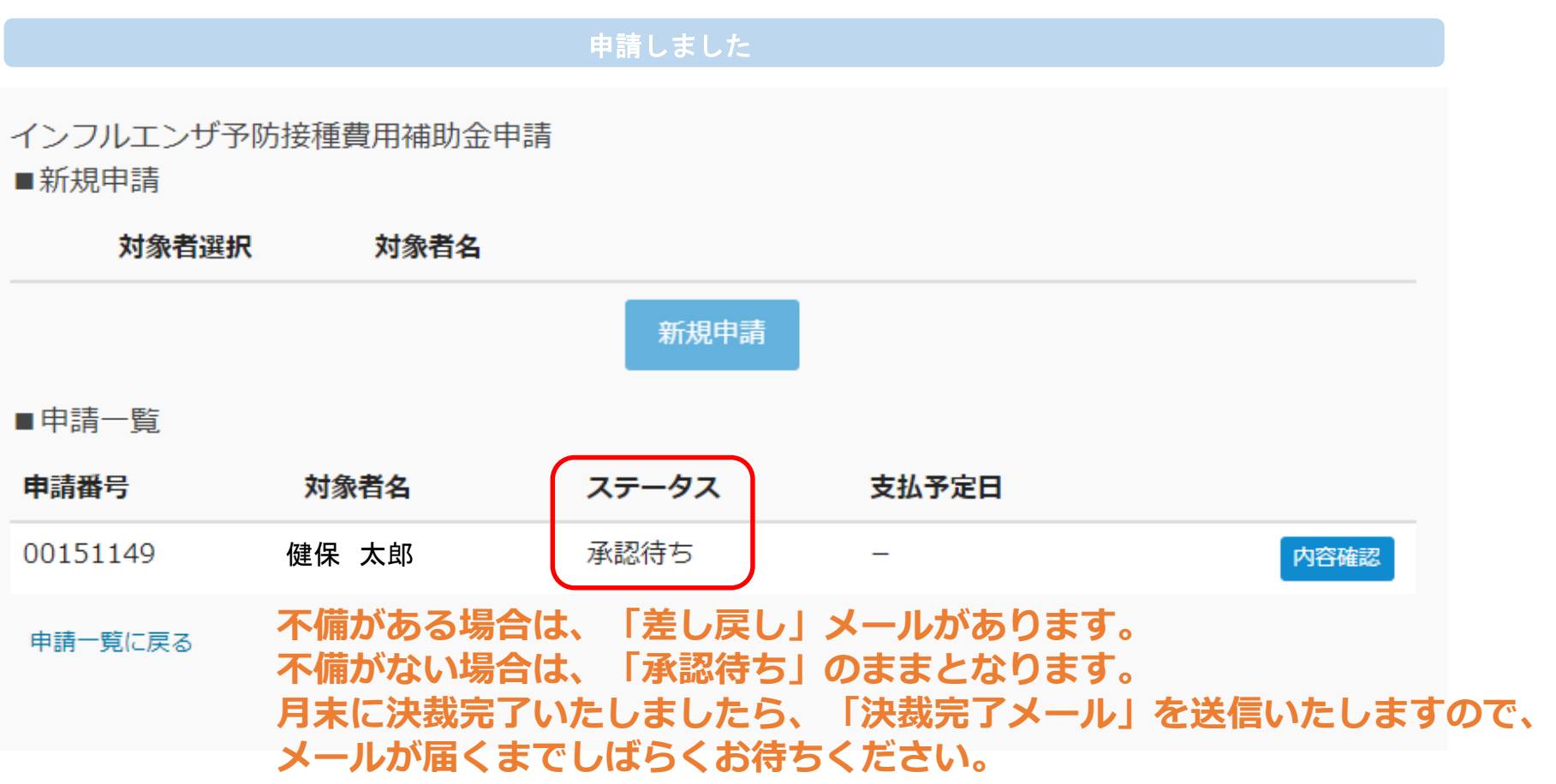

「インフルエンザ予防接種費用補助金申請」手順

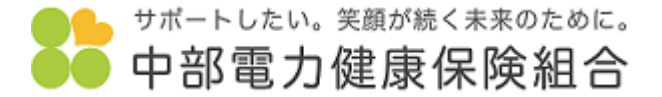

### <被扶養者がいる場合>

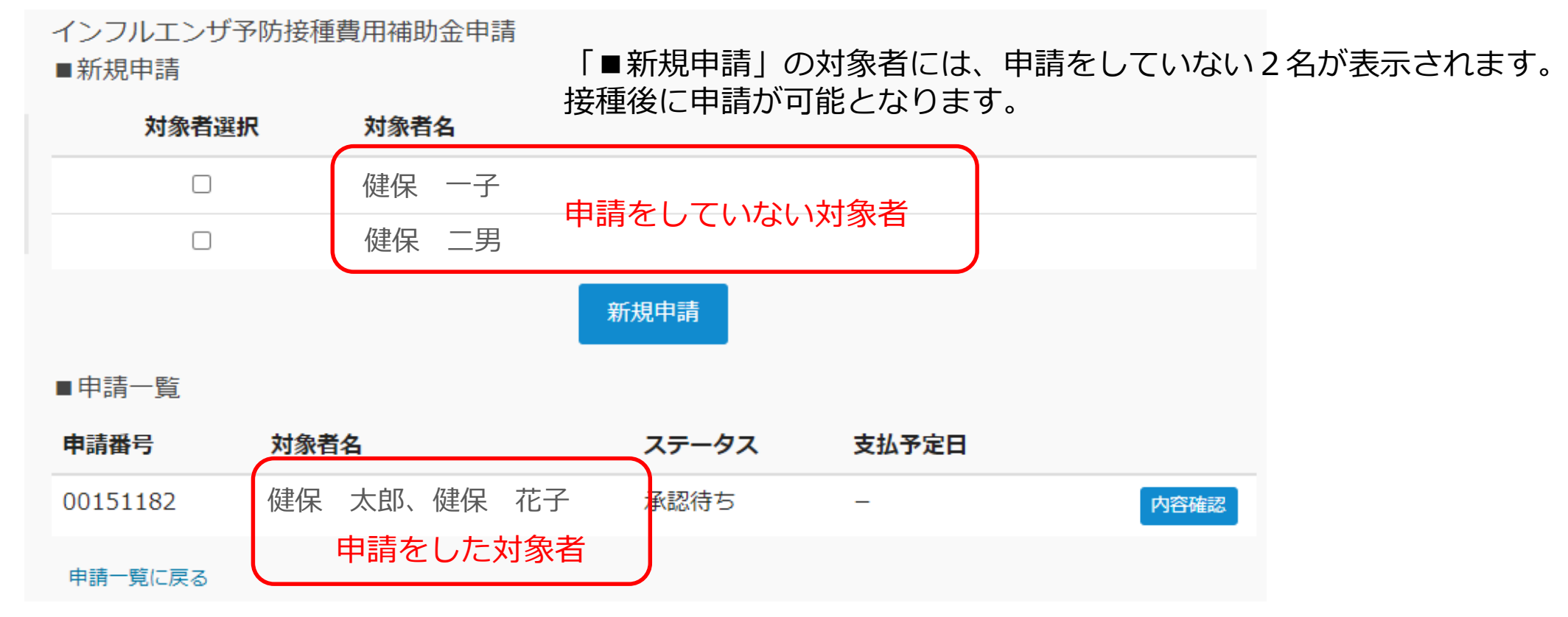

「■申請一覧」には、今回申請をした2名が表示されます。

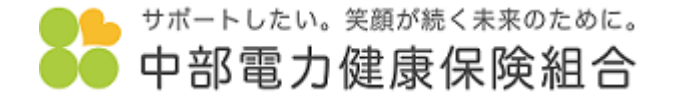

申請内容に不備があった場合▶差し戻しメールがありますので、内容を修正のうえ再度申請してください。 (被扶養者がいる場合も同じ表示となります)

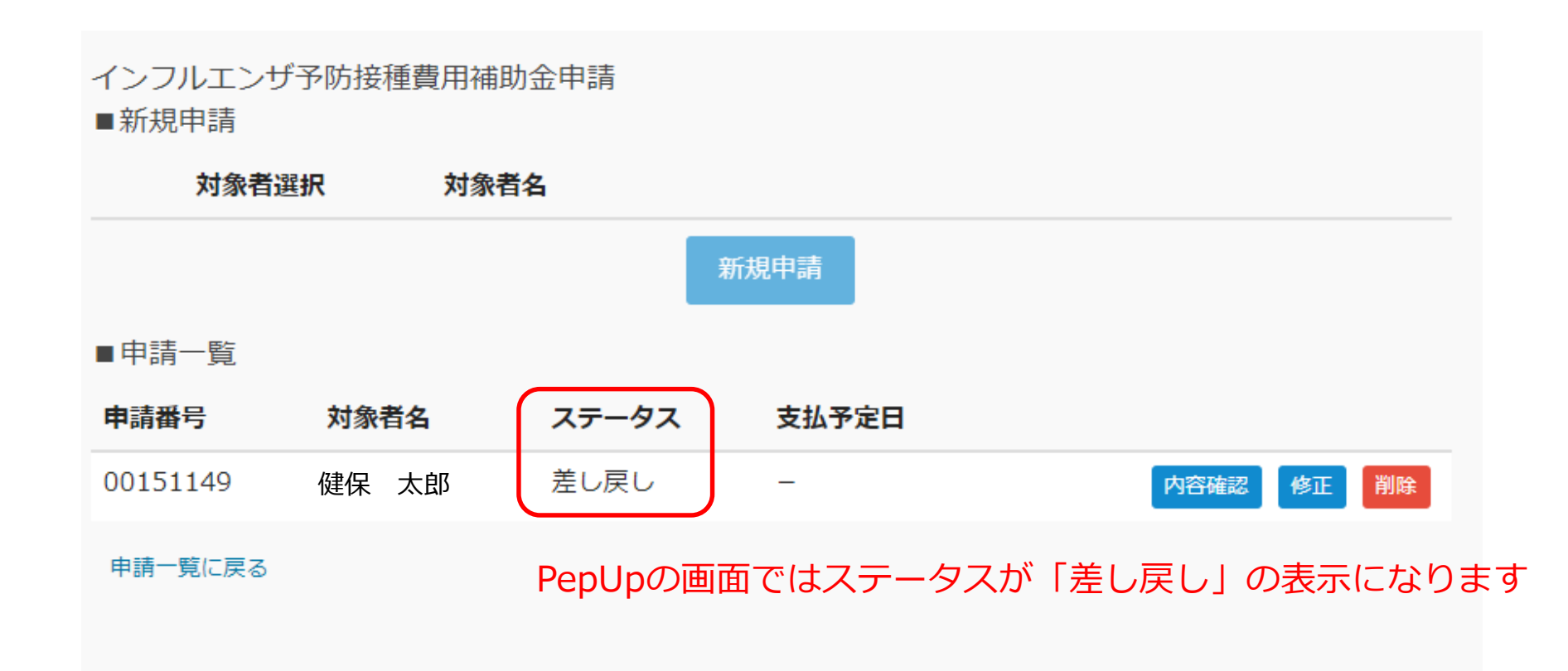

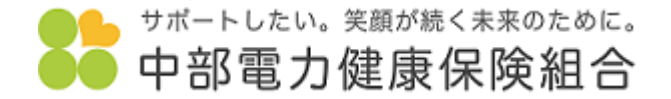

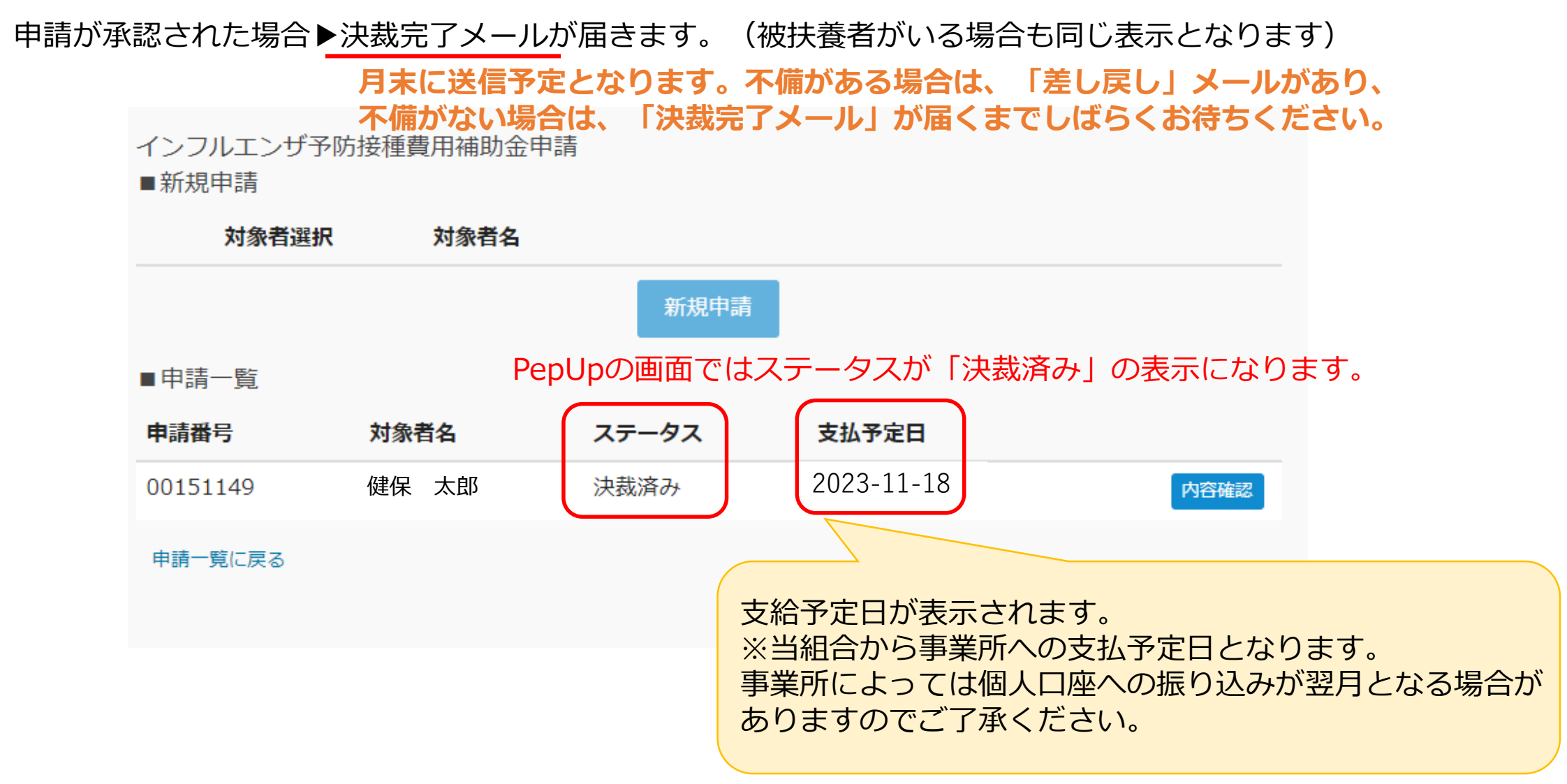

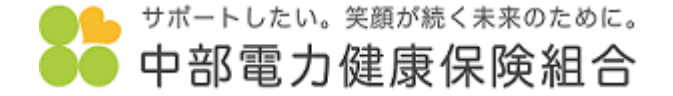

中部電力健康保険組合のホームページにある「Pep Up」バナーより入れます。 もしくは、Yahoo!やGoogleなどで「Pep Up」と検索してください。

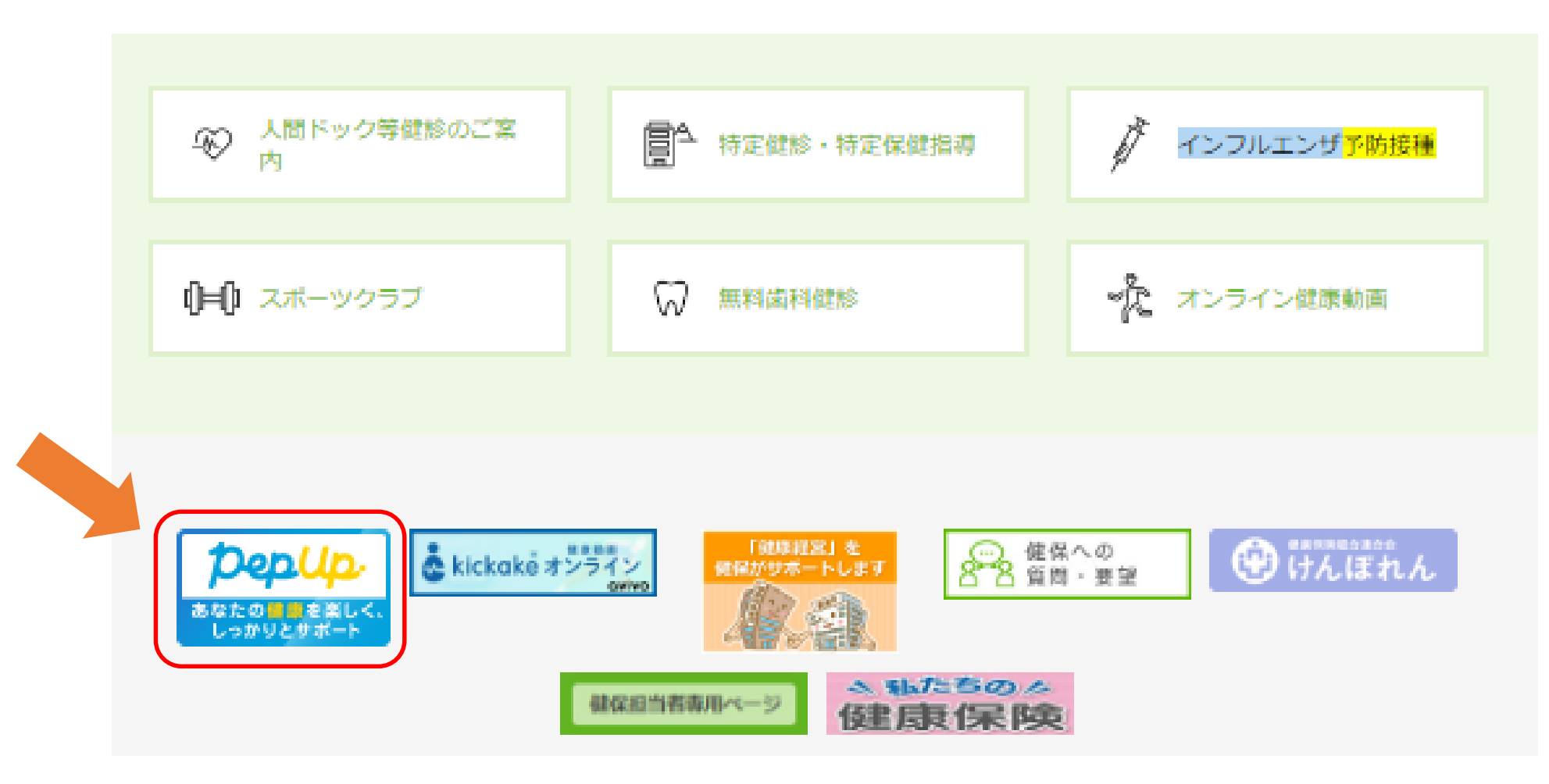

### (参考)Pep Upが登録されていない方へ

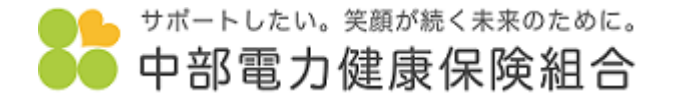

### 「Pep Up」に登録されていない方は「新規登録はこちら」 (<https://pepup.life/signup>) をクリックまたはタップし、 登録手順に従って登録をお願いします。

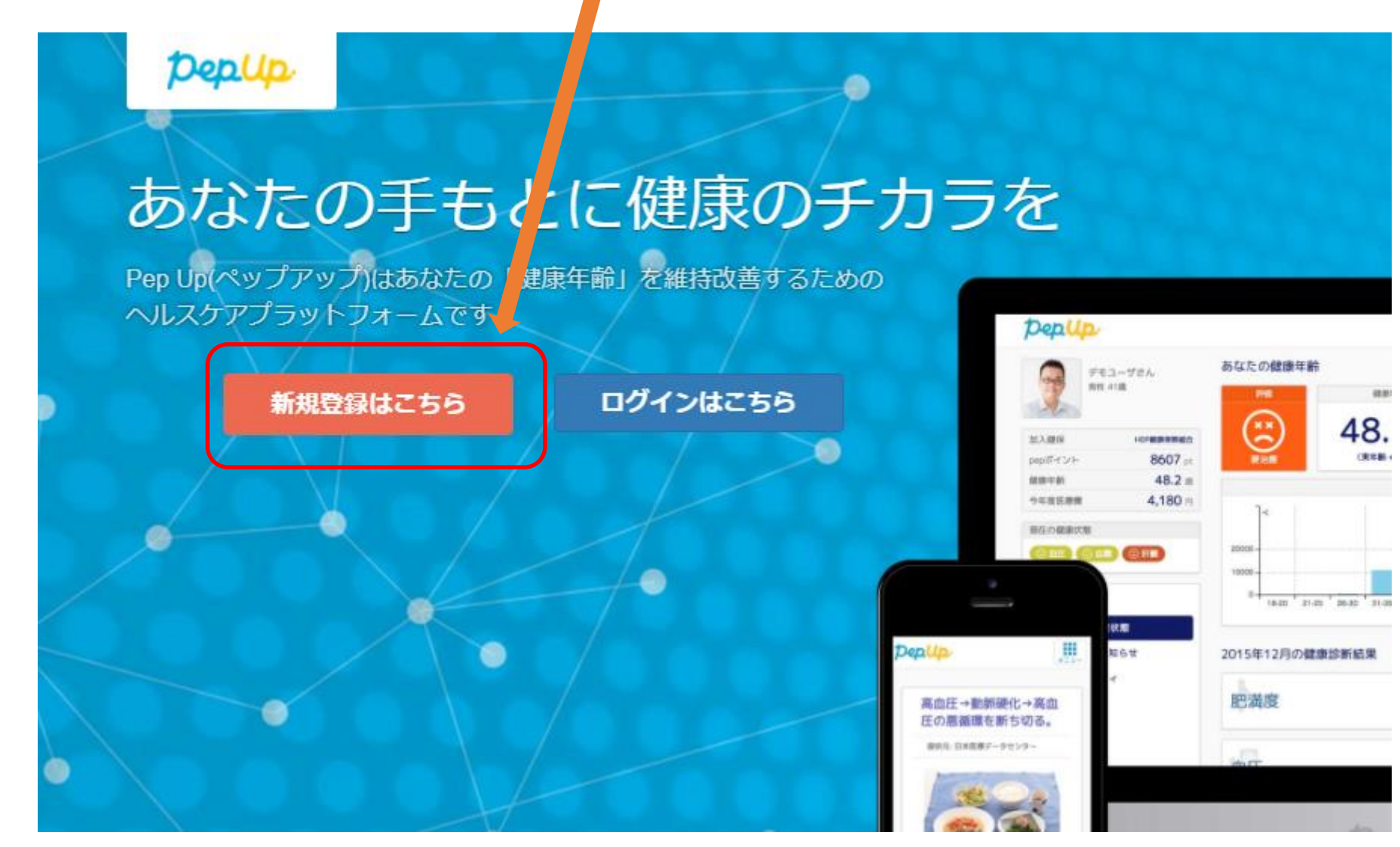